福建省自学考试新生网上报名远程移动端"人脸识别及身份信息

## 采集实名认证"个人信息确认操作指南

为切实做好新冠肺炎防控工作,根据省教育考试院《关于调整 2020 年 4 月 份福建省高等教育自学考试工作安排的通告》:凡今年 4 月份自学考试新生报考 (含面向社会开考专业、试点专业、衔接专业、二学历专业等,以下相同)现场 确认方式调整为通过线上移动端"人脸识别身份信息实名认证",全部进行非接 触式报考报名个人信息确认,各有关单位不再组织集中现场确认。

现将具体操作流程说明如下:

新生报名, 首先应登录"福建省教育考试院网址(www.eeafi.cn)"--数字 服务大厅--自学考试--福建省高等教育自学考试考务考籍管理系统 V5.5 页面 (简称:报考系统综合业务平台),注册填写提交个人预报名信息(包括按要求 提交本人符合规格的报名照片)。经报考系统后台工作人员进行合规审验后(时 间不超过 24 小时),再次登录"报考系统综合业务平台",如审验合格,网页界 面显示出"您的预报名状态:预报名个人信息未确认。"并可以看到下方"下一 步 远程新生报名人脸识别身份信息认证"显示出的二维码。此时,考生方可打开 本人手机上**支付宝 APP** 的"扫一扫"功能, 对准二维码扫一扫, 进入移动端 "远 程新生报名人脸识别身份信息认证"确认。移动端系统身份认证通过者,下一步 方可通过"福建省教育考试院网址(www.eeafj.cn)"--数字服务大厅--自学考 试--福建省高等教育自学考试考务考籍管理系统 V5.5 页面",进入考生个人系统 平台报考课程并缴纳考试报名费。

## 具体图示操作流程如下:

第一步:新生报考在提交预报名信息(含上传相片)需经系统后台照片审核 通过后,点击"考生个人平台—报考状态结果查询"模块将出现"远程新生报名 人脸识别身份信息认证"确认通道及"二维码"(注:试点专业、衔接专业、二 学历专业主考学校须提前生成准考证号)。

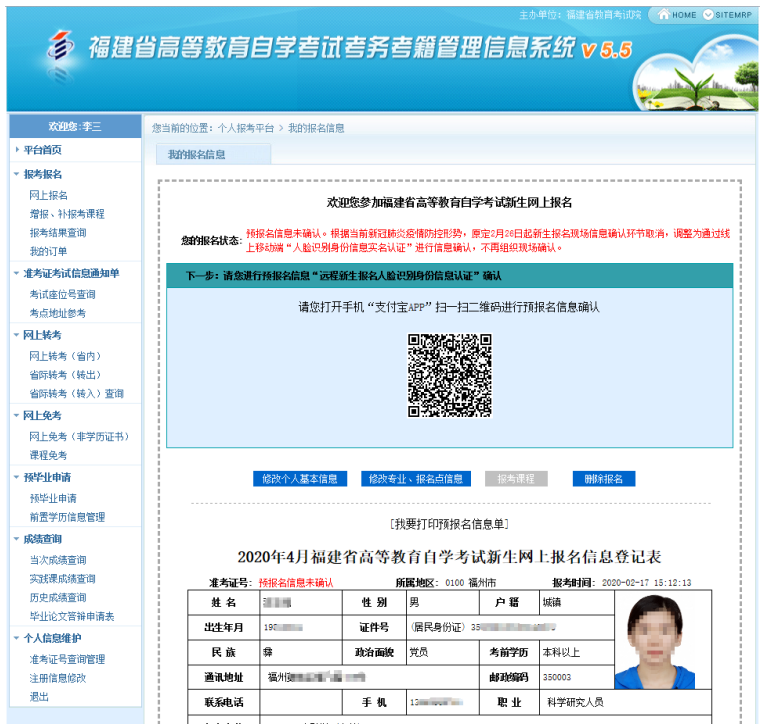

图 1.1 个人报考平台—报考状态结果查询

第二步: 报名考生打开本人实名认证的支付宝 APP, 使用支付宝"扫一扫" 功能,扫描网页"自考系统远程新生报名人脸识别身份信息认证"上显示的二维 码,进入手机上"福建省自学考试人脸识别及身份证信息采集的实名认证系统" 确认。

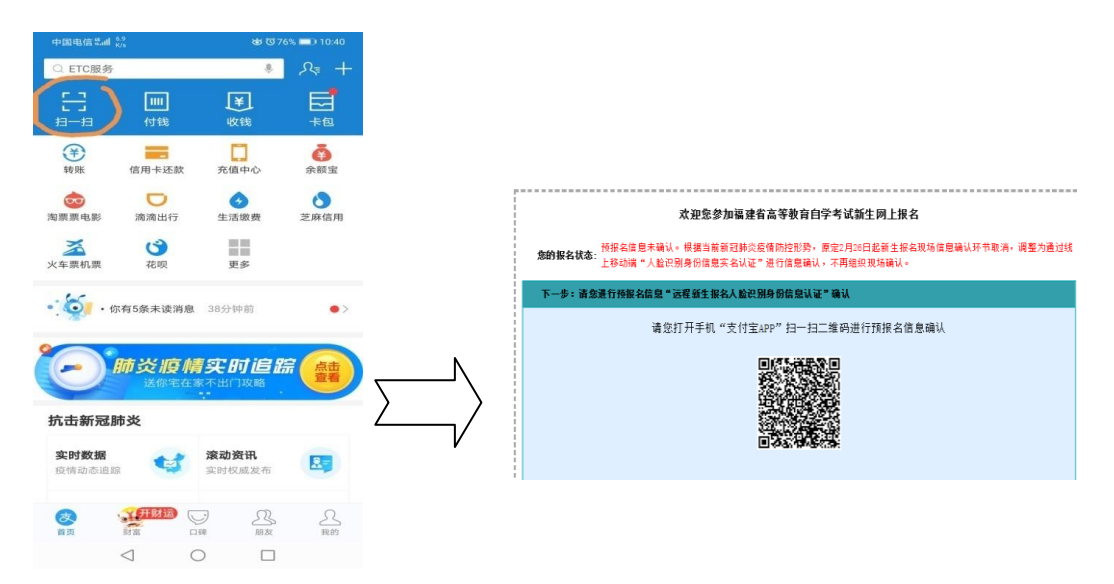

图 2.1 使用支付宝"扫一扫",扫描"自考报考系统 远程身份信息认证平台"上的二维码

友情提示: 新生报考若未获得"支付宝"APP 实名认证人员, 必须先申请完 成支付宝实名认证且认证信息必须与自考报考系统新生预报名填写的信息一致!

支付宝实名认证流程:

1.打开我的; 2.点击头像 ID;

3.选择身份认证;4.完善个人信息和上传证件照片。

第三步:考生核对本人网上报名信息确认表,勾选确认并开始认证。

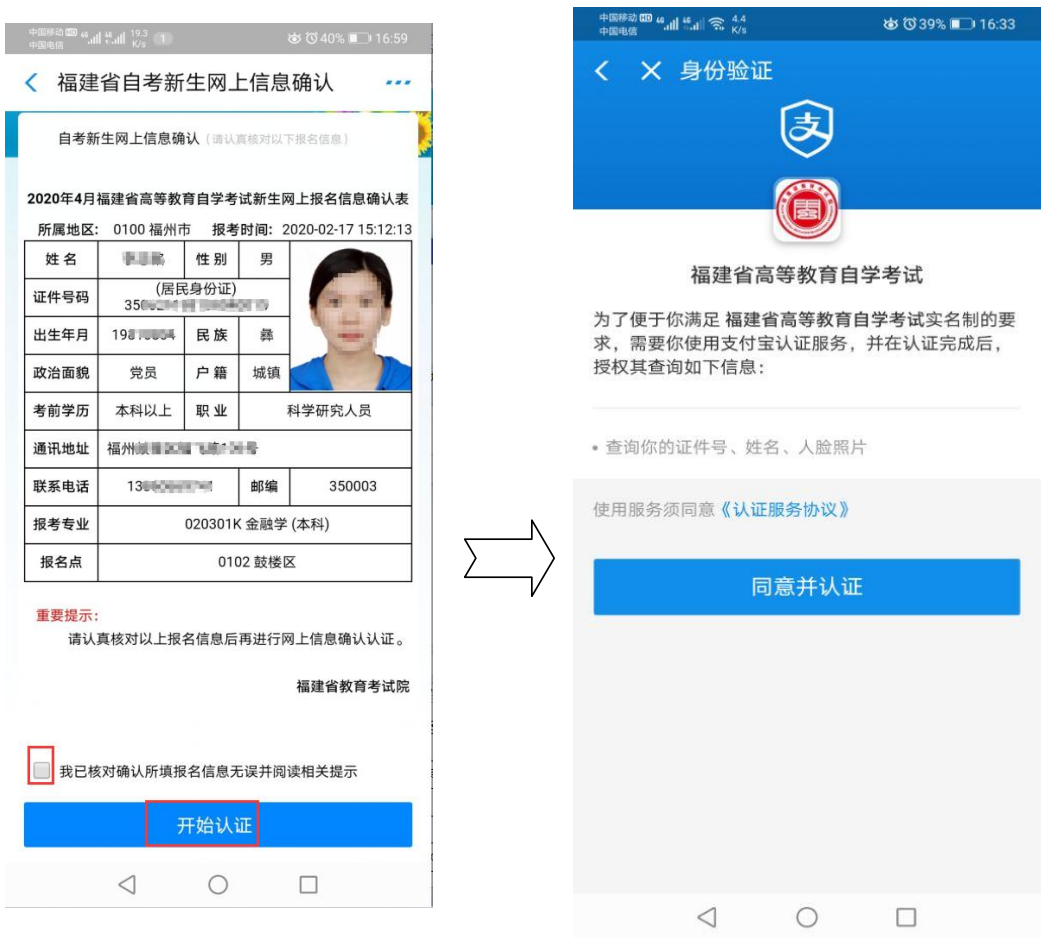

图 3.1 核对报名信息表并进入认证

第四步:新生报考拍摄或上传本人二代身份证正、反面。

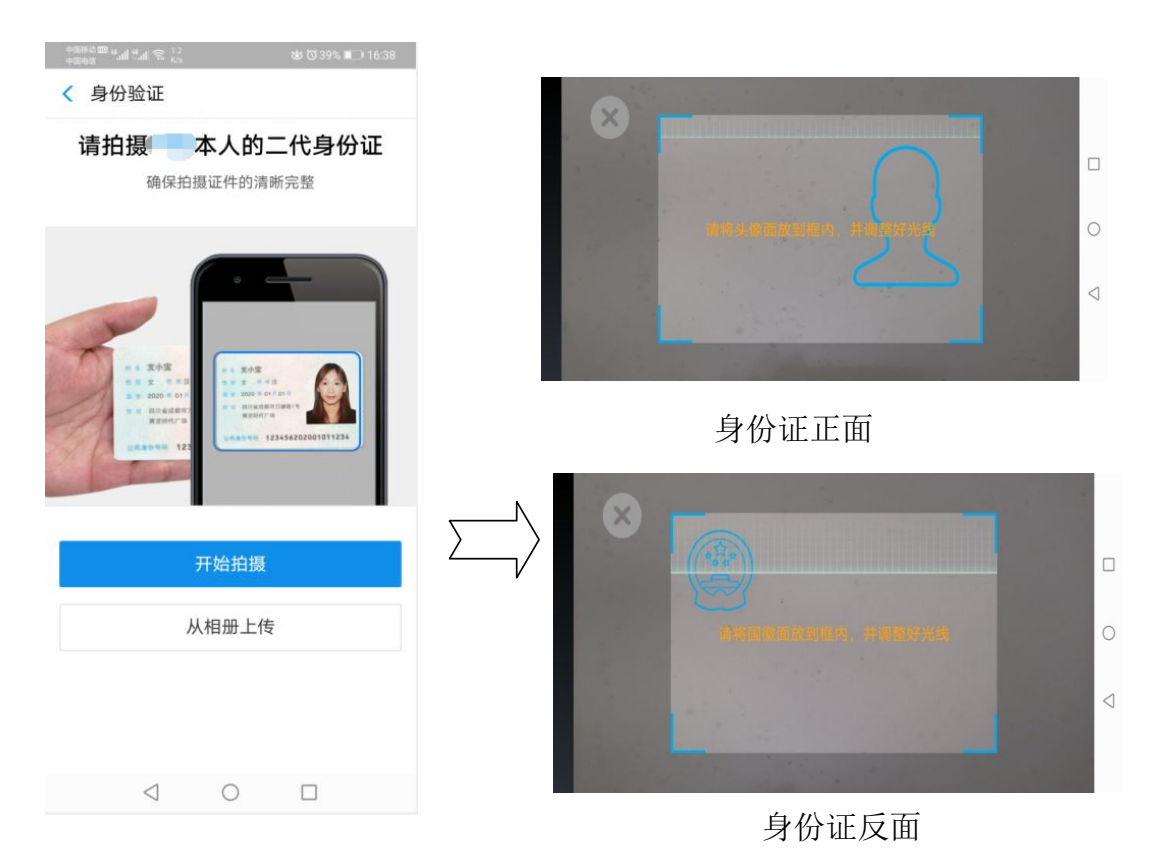

图 4.1 新生报考拍摄或上传本人二代身份证正、反面

第五步:采集本人人脸完成身份认证并返回。

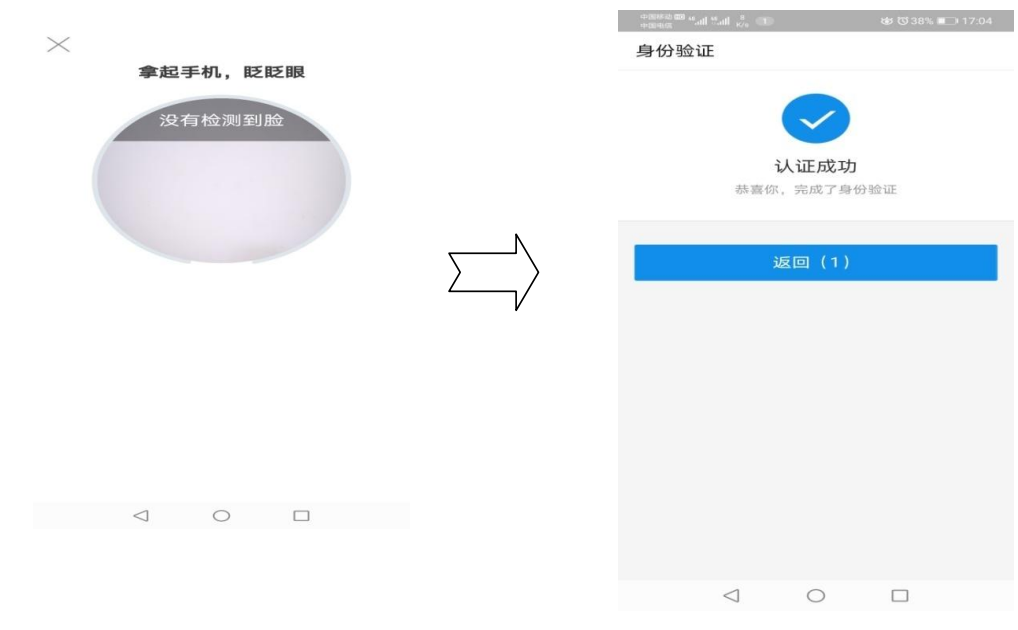

图 5.1 采集本人人脸完成身份认证

第六步:点击"返回"后,在手机"支付宝 APP"上出现如下图,使用默认 浏览器点击"仅此一次",即可完成新生报考网上个人信息确认的全部流程。

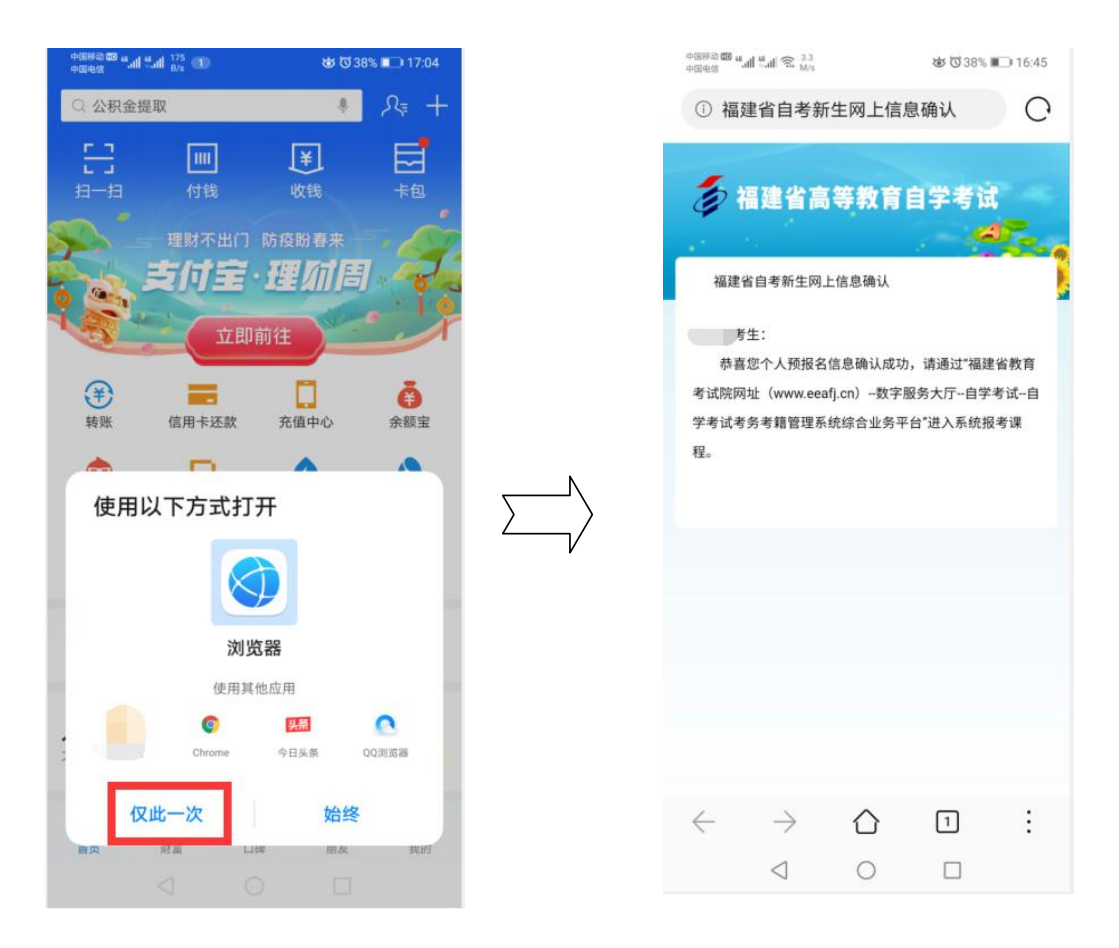

图 6.1 点击"仅此一次", 即可完成新生报考网上个人信息确认